# **Cooperative Team Application**

Last Modified: 9/22/2023

1. Navigate to: https://schools.wiaawi.org/Forms/Coops

#### OR

Login to the School Database: https://schools.wiaawi.org

Using the menu select Forms > Schools > Cooperative Team Application

| IPI SCHOOLS                                      |  |  |  |  |  |  |
|--------------------------------------------------|--|--|--|--|--|--|
| APPLY! - New WIAA Membership                     |  |  |  |  |  |  |
| Award of Excellence                              |  |  |  |  |  |  |
| Conference Realignment                           |  |  |  |  |  |  |
| <ul> <li>Cooperative Team Application</li> </ul> |  |  |  |  |  |  |

2. Select a Year, SportSeason, and a School from the drop downs and then click the View button.

| CO-OP APPLICATIONS                                        |             |   |               |   |                                       |  |  |
|-----------------------------------------------------------|-------------|---|---------------|---|---------------------------------------|--|--|
| Submitted Co-op applications                              |             |   |               |   |                                       |  |  |
| Instructions: Select a 'Yea<br>the 'Renew Existing' butto |             |   |               |   | for a brand new Cooperative Team. Use |  |  |
| Start Year                                                | SportSeason |   | School        |   |                                       |  |  |
| 2024-2025 *                                               | -All-       | Ŧ | Stevens Point | ¥ | Q View                                |  |  |

3. From the buttons at the top, click on Add New. Any existing electronic applications for this selection will appear in the list.

NOTE: If you add a school(s) to an existing Co-op this requires a NEW Co-op application form to be completed (it is NOT a renew).

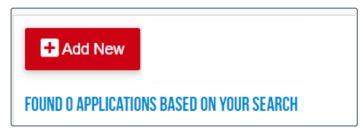

The calendar season based on the selection made (Fall, Winter, Spring) must be open in order for these buttons to appear. Deadlines:

| - | Fall | Sports: | Octol | ber 1 |
|---|------|---------|-------|-------|
|---|------|---------|-------|-------|

- Winter Sports: February 1

- Spring Sports: May 1

4. The Cooperative team application will open. Complete all fields as directed.

## **APPLICATION - NEW COOPERATIVE TEAM SPONSORSHIP**

### WISCONSIN INTERSCHOLASTIC ATHLETIC ASSOCIATION

Not For Football - See Separate Application

NOTE: All fields are required in order to save or submit the application

When finished supplying all fields click the **Save Co-op App** button at the bottom of the form.

#### Save Co-op App

5. The form will appear in your list. In addition, each school & contact added will receive an email requesting signatures for the application.

| Show: 50 ¢ Search: |                             |          |                             |        |                             |       |                       |      |                       |                   |                       |          |
|--------------------|-----------------------------|----------|-----------------------------|--------|-----------------------------|-------|-----------------------|------|-----------------------|-------------------|-----------------------|----------|
| SCHOOL             | $\uparrow \! \! \downarrow$ | SPORT    | $\uparrow \! \! \downarrow$ | GENDER | $\uparrow \! \! \downarrow$ | START | $\uparrow \downarrow$ | END  | $\uparrow \downarrow$ | STATUS            | $\uparrow \downarrow$ |          |
| Stevens Point      |                             | Baseball |                             | Boys   |                             | 2024  |                       | 2025 |                       | Pending Signature | :5                    | + Review |

6. Add Signatures, either by selecting the Cooperative Team Application from the list and clicking the **Review** button as shown above or by using the link in the received email.

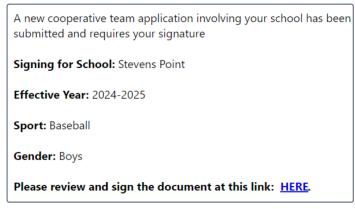

Sample Email

7. At the bottom of the form under the section **Cooperative Team Signature Document**, click the **Signature Form** button and download the Signature page. Obtain the signatures and return to the form to upload them with the application for your school.

| COOPERATIVE TEAM SIGNATURE DOCUMENT                                                                                                    |
|----------------------------------------------------------------------------------------------------|
| Instructions: Using the document obtained by clicking the 'Signature Form' button, please download and obtain the signatures as requested for your school. After gathering the signatures please upload the document on this page below and click 'Save Signatures'. |
| Signature Form                                                                                                    |
|                                                                                                    |
| Select a File: Choose File                                                                                                    |
| File Selected:                                                                                                    |
| Save Signatures                                                                                                    |

8. To upload the signatures click the **Choose File** button and select the signature document from your computer / device. Then click the **Save Signatures** button.

| Select a File: Choose File    |        |               |
|-------------------------------|--------|---------------|
| File Selected: CoopSigDoc.pdf | Remove | <b>Q</b> View |
| Save Signatures               |        |               |

The form will lock to display the signatures provided.

| Signature Form                   |
|----------------------------------|
| SIGNATURE DOCUMENT WAS SUBMITTED |
| Submitted Date                   |
| 6/5/2023                         |
|                                  |
| 🖻 View Signatures                |

9. Once all signatures have been provided the Contact School will be allowed to submit the application. Click the **Submit to WIAA** button to send the finished application to the WIAA Office.

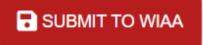

10. The form has now been submitted and will be reviewed by the WIAA Office and Board of Control by the dates provided at the bottom of the form.

#### YOUR APPLICATION HAS BEEN SUBMITTED TO THE WIAA OFFICE

Date Submitted: 6/5/2023

You may check the Board of Control action status October 24, 2023, March 5, 2024, May 17, 2024